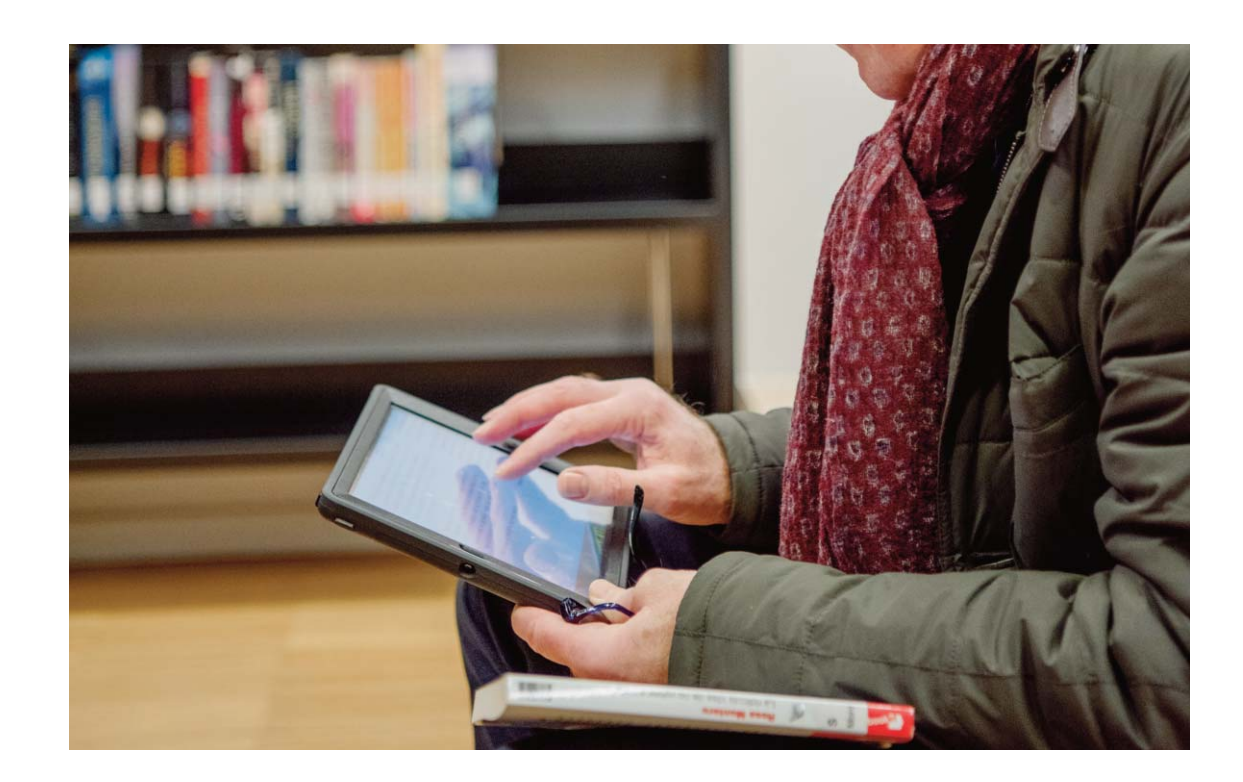

# **E-boeken bij de bib**

**Digitaal lezen via Android tablet of smartphone**

**1. Installeer de app 'cloudLibrary by Bibliotheca'**

## 1

Zorg dat je verbonden bent met het internet en ga naar de Google Play Store.

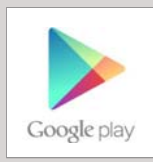

2

Typ 'cloudLibrary' in het zoekvenster. Download en installeer de app 'cloudLibrary by bibliotheca' op je tablet of smartphone.

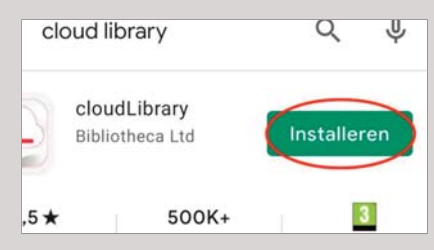

## 3

Open de app. Klik op 'Openen' in de Google Play Store of op het icoon van de app op het startscherm van je smartphone of tablet.

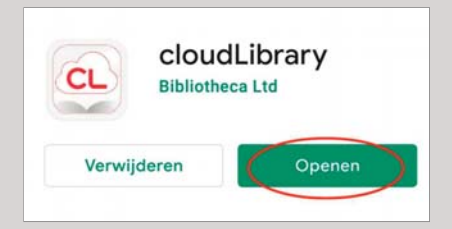

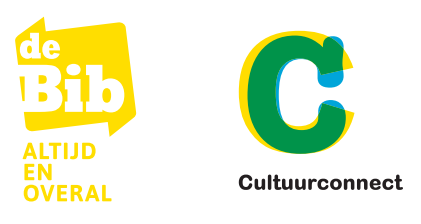

## 4

Ga door de volgende schermen met uitleg via het pijltje of klik op 'Uitgang' onderaan

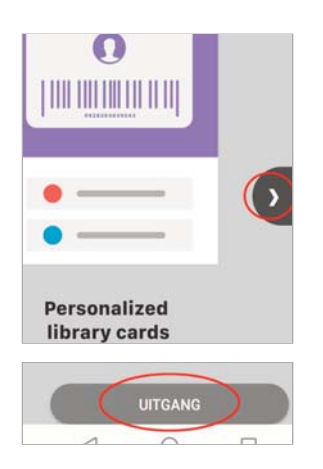

# 5

Selecteer de juiste taal: Nederlands. Klik ergens op je scherm om verder te gaan.

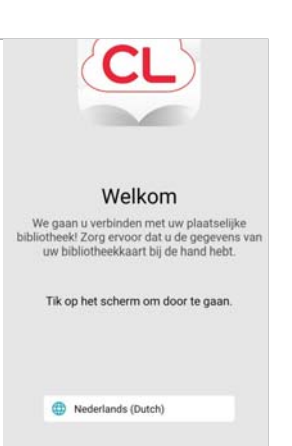

## 6

Selecteer je land: Belgium. Selecteer je provincie/regio: E-boeken Vlaanderen en Brussel. Selecteer je bibliotheek: de Bib. Klik op 'volgende'.

## Selecteer uw land, provincie en bibliotheek

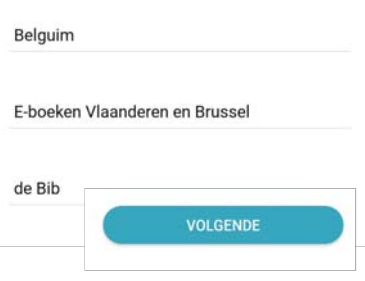

# 7

Lees en accepteer de Algemene voorwaarden. Klik op 'Akkoord'.

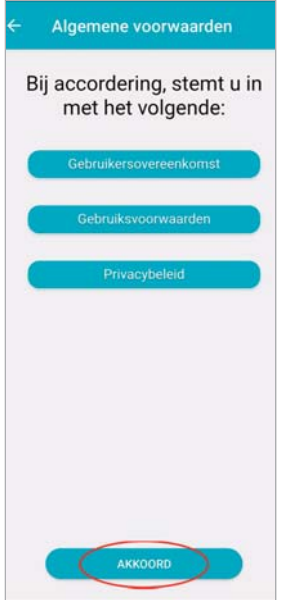

# 8

Maak een Mijn Bibliotheek[profiel aan. Meld je aan met je](https://mijn.bibliotheek.be/openbibid/rest/auth/authorize?oauth_token=28a19530b3d8ff6ba8497b39d88fc868&uilang=nl&hint=register&type=forcelogin) Mijn Bibliotheek-profiel.

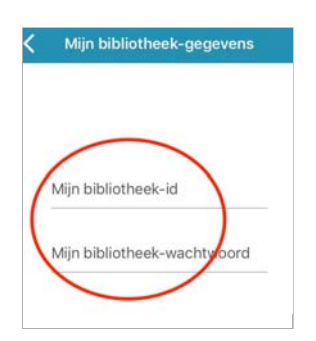

# 9

Je bent nu aangemeld en komt op het welkomscherm. Doorzoek het aanbod via 'zoeken'. Je kan telkens 2 e-boeken tegelijk lenen en 2 e-boeken reserveren. Als je al boeken uitleende, vind je deze hier terug en kan je verder lezen.

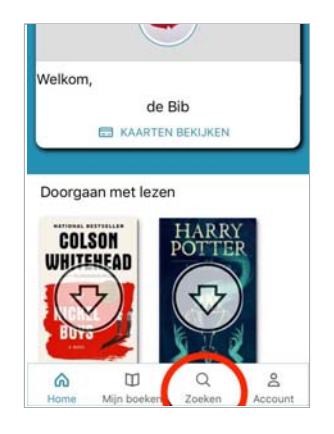

# **2. Hoe leen ik boeken in cloudLibrary?**

## 1

Zoek een boek via de zoekbalk. Klik op 'Zoeken' onderaan of ga op ontdekking in de verschillende (thematische) boekenplankjes.

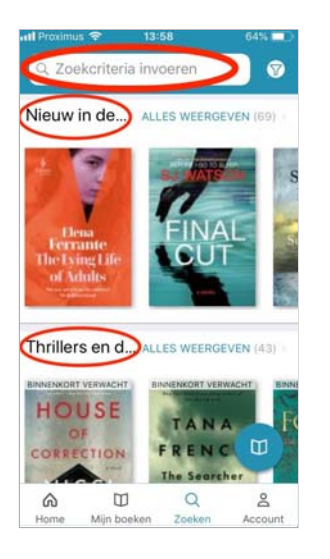

# 2

Klik op de cover van een boek voor meer informatie. Als je het boek wil lezen, klik je op 'uitlenen'.

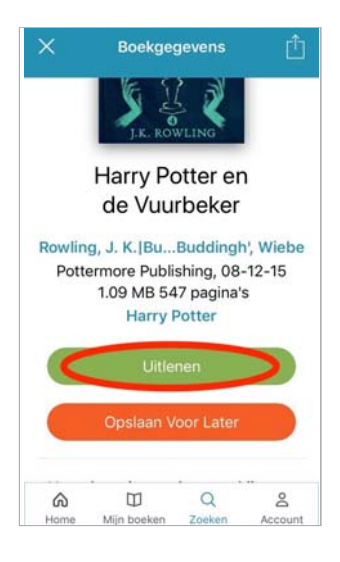

## 3

Klik op 'Mijn boeken' om de door jou uitgeleende boeken te bekijken, te lezen of vroeger in te leveren. De e-boeken verdwijnen na de uitleentermijn van 6 weken vanzelf van je toestel.

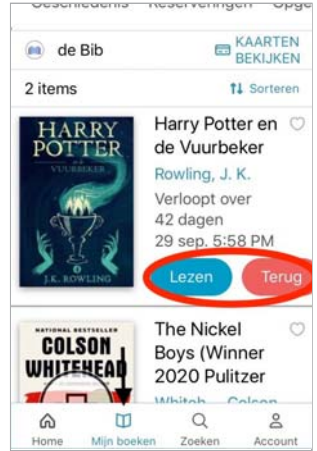

## 4

Boeken die niet beschikbaar zijn, kan je reserveren of op een lijstje zetten voor later.

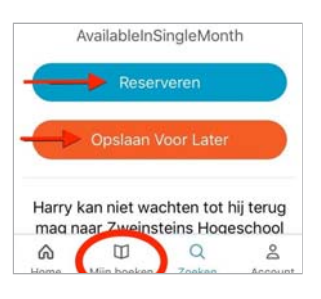

# **3. Instellingen tijdens het lezen**

#### 1 **Aanpassen van het lettertype**

Om de grootte van het lettertype aan te passen klik je eenmaal bovenaan in het midden van je scherm. In de menubalk klik je op de letters A.

Je kan de grootte van het lettertype wijzigen door op de kleine A te klikken (kleiner maken) of op de grote A (groter maken).

Klik op 'lettertype' om het lettertype te wijzigen. Zo kan je bijvoorbeeld kiezen voor 'OpenDyslexic', een lettertype voor mensen met dyslexie.

Onder 'geavanceerde instellingen' kan je volgende zaken aanpassen: de afstand tussen de regels, de afstand tussen de woorden en de afstand tussen de letters. Het is ook mogelijk om de tekst uit te lijnen.

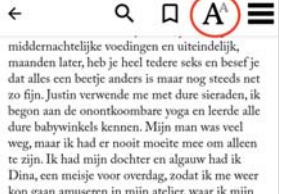

te zijn. Ik nad mijn dochter en agauw naa us<br>Dina, een meisje voor overdag, zodat ik me weer<br>kon gaan amuseren in mijn atelier, waar ik mijn<br>creative greest de vrije loop kon laten.<br>Justin minderde vaart om te beginnen aan Virtualizate and order product native properties and the de on order product and the de on the de on the de on the de on the material of the material of the de on the held die uiteraard vrij voor mijn auto,

#### 2 **Aanpassen van de achtergrond**

Om de achtergrond in te stellen, klik je eenmaal bovenaan in het midden van je scherm. In de menubalk klik je op de letters A.

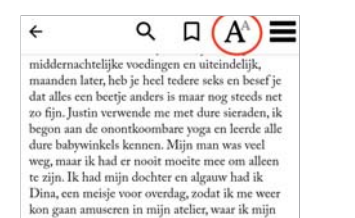

kon gaan amuseren in mijn atelier, waar ik mijn cereatiev geest de vrije loop kon laten.<br>
Uustin minderde vaar om te beginnen aan de vruchteloze zoektocht naar een parkeerplek. Ons huis had een ondergrondse garage, een lux

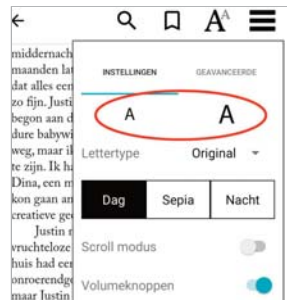

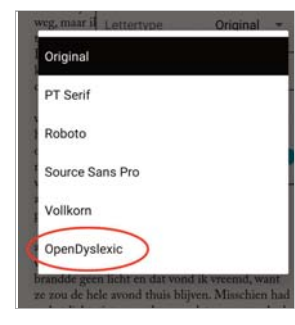

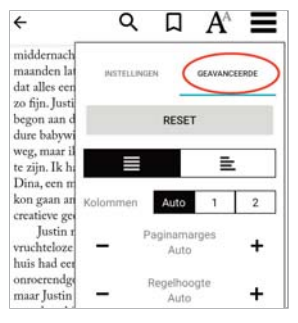

Het is mogelijk om te kiezen voor 'dagmodus', 'nachtmodus', of 'sepia'. De . sepiastand geeft de bladzijden een meer gelige kleur met daarop donkere bruingrijze letters. Dit maakt de bladzijden rustiger voor het oog. De nachtmodus geeft een zwarte achtergrond met witte letters, waardoor het lezen in donkere omgeving minder storend is en beter voor de ogen.

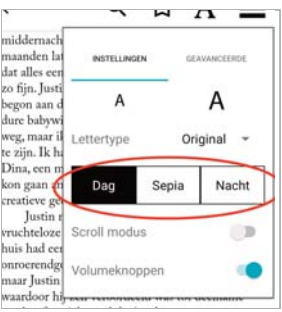

### 3 **Toevoegen van een bladwijzer**

Om een bladwijzer toe te voegen klik je eenmaal bovenaan in het midden van je scherm. Dan verschijnt er een menubalk waar je op het vlaggetje naast de letter A klikt.

Door hierop te klikken onthoudt de app waar je gestopt bent met lezen en kan je ook vanop een ander toestel vanaf deze pagina verder lezen.

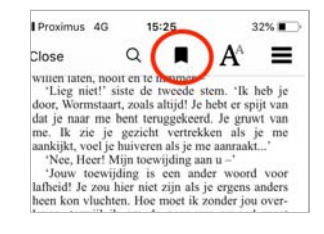

## **Veel leesplezier**